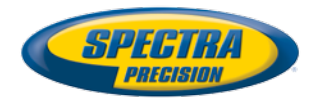

# MobileMapper® 300

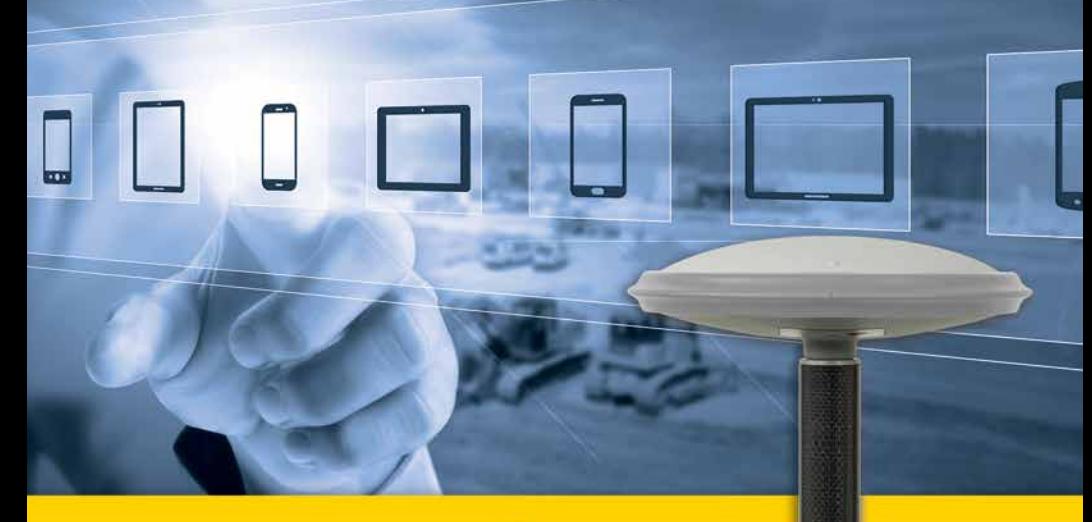

## User Guide

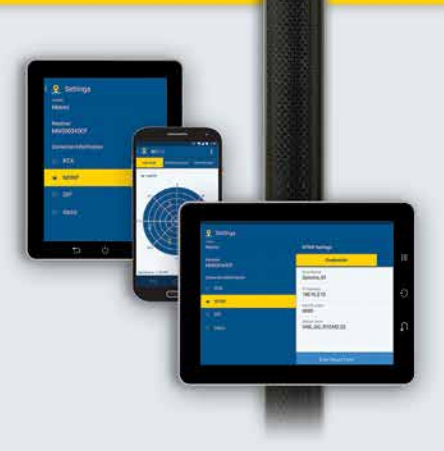

#### **Legal Notices**

©2015 Trimble Navigation Limited. All rights reserved.

All product and brand names mentioned in this publication are trademarks of their respective holders.

#### **Limited Warranty Terms and Conditions**

**Product Limited Warranty**. Subject to the terms and conditions set forth herein, Trimble Navigation Limited ("Trimble") warrants that for a period of (1) year from date of purchase this Spectra Precision product (the "Product") will substantially conform to our publicly available specifications for the Product and that the hardware and any storage media components of the Product will be substantially free from defects in materials and workmanship.

**Product Software**. Product software, whether built into hardware circuitry as firmware, provided as a standalone computer software product, embedded in flash memory, or stored on magnetic or other media, is licensed solely for use with or as an integral part of the Product and is not sold. The terms of the end user license agreement govern the use of the Product Software, including any differing limited warranty terms, exclusions and limitations, which shall control over the terms and conditions set forth in the limited Product warranty.

**Warranty Remedies**. If the Product fails during the warranty period for reasons covered by this limited warranty and you notify us of such failure during the warranty period, we will repair OR replace the nonconforming Product with new, equivalent to new, or reconditioned parts or Product, OR refund the Product purchase price paid by you, at our option, upon your return of the Product in accordance with our product return procedures then in effect.

#### **Notices**

Class B Statement - Notice to Users. This equipment has been tested and found to comply with the limits for a Class B digital device, pursuant to Part 15 of the FCC Rules. These limits are designed to provide reasonable protection against harmful interference in a residential installation. This equipment generates, uses and can radiate radio frequency energy and, if not installed and used in accordance with the instructions, may cause harmful interference to radio communication. However, there is no guarantee that interference will not occur in a particular installation. If this equipment does cause harmful interference to radio or television reception, which can be determined by turning the equipment off and on, the user is encouraged to try to correct the interference by one or more of the following measures:

- Reorient or relocate the receiving antenna.
- Increase the separation between the equipment and the receiver.
- Connect the equipment into an outlet on a circuit different from that to which the receiver is connected.
- Consult the dealer or an experienced radio/TV technician for help.

Changes or modifications not expressly approved by the manufacturer or registrant of this equipment can void your authority to operate this equipment under Federal Communications Commission rules.

#### **Canada**

The digital apparatus does not exceed the Class B limits for radio noise emissions from digital apparatus as set out in the radio interference regulations of the Canadian Department of Communications.

Le présent appareil numérique n'émet pas de bruits radioélectriques dépassant les limites applicables aux appareils numériques de Classe B prescrites dans le règlement sur le brouillage radioélectrique édicté par le Ministère des Communications du Canada.

#### **Europe**

CE

This product has been tested and found to comply with the requirements for a Class B device pursuant to European Council Directive 89/336/EEC on EMC, thereby satisfying the requirements for CE Marking and sales within the European Economic Area (EEA). These requirements are designed to provide reasonable protection against harmful interference when the equipment is operated in a residential or commercial environment.

#### **Notice to Our European Union Customers**

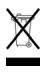

For product recycling instructions and more information, please go to http://www.spectraprecision.com/ footer/weee-and-rohs/.

Recycling in Europe: To recycle Spectra Precision WEEE (Waste Electrical and Electronic Equipment products that run on electric power), call +31 497 53 24 30 and ask for the "WEEE Associate". Or, mail a request for recycling instructions to:

Trimble Europe BV c/o Menlo Worldwide Logistics Meerheide 45 5521 DZ Eersel, NL

Declaration of Conformity

We, Spectra Precision, declare under sole responsibility that the product: MobileMapper 300 GNSS receiver complies with Part 15 of FCC Rules.

Operation is subject to the following two conditions:

(1) this device may not cause harmful interference,

(2) and this device must accept any interference received, including interference that may cause undesired operation.

**CAUTION**: This product contains two rechargeable Li-ion batteries with a capacity of 2.5 Ah each. Please refer to the regulations in force in your country concerning the use and transportation of Li-ion batteries. These regulations shall apply to the entire receiver as the batteries are non-removable by the end user. Battery replacement can only be performed by Regional Service Centers (RSC) or Authorized Service Provider personnel (ASP).

### **Table of Contents**

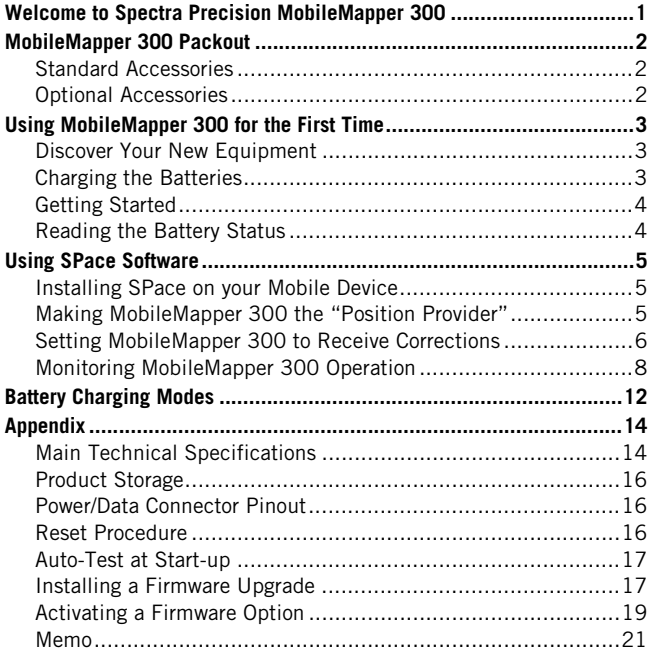

## <span id="page-4-0"></span>**Welcome to Spectra Precision MobileMapper 300**

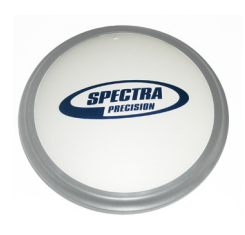

Congratulations on your decision to purchase a Spectra Precision MobileMapper 300.

MobileMapper 300 is a GPS/GLONASS/SBAS L1/L2 receiver specifically designed to be used in accurate GIS collection. MobileMapper 300 is very simple to use:

- **Easy battery handling**: MobileMapper 300 uses built-in, rechargeable, non-removable batteries.
- **Cable-free**: The mobile device (1) and MobileMapper 300 communicate over a Bluetooth connection.
- **GNSS-dedicated**: MobileMapper 300 is focused on offering the best GNSS performance. The mobile device's cellular modem or WiFi chip is used to connect to the RTK network, receive RTK corrections and route them to the MobileMapper 300 receiver.

<sup>1.</sup> Any Android mobile device, such as tablet or smart phone.

<span id="page-5-1"></span><span id="page-5-0"></span>**Standard Accessories**

The MobileMapper 300 packout consists of the following items:

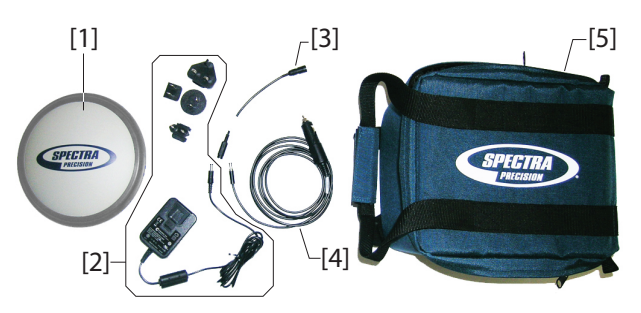

- <span id="page-5-9"></span>• **[1]**: MobileMapper 300 GNSS receiver
- **[2]**: Universal AC/DC adapter shipped with four different types of input connectors.
- <span id="page-5-4"></span>• **[3]**: Power cable extension (male jack to 6-pin connector)
- <span id="page-5-7"></span>• **[4]**: Vehicle power cable (cigarette lighter connector type to female jack)
- <span id="page-5-8"></span>• **[5]**: Soft transport bag.
- + MobileMapper 300 Quick Start Guide (not shown)

### <span id="page-5-3"></span><span id="page-5-2"></span>**Optional Accessories**

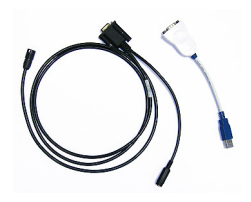

<span id="page-5-10"></span><span id="page-5-6"></span>Two brackets for 7" or 10" tablets.

Cable Kit P/N 91865-00 (see picture). This kit is used to establish a USB connection between the MobileMapper 300 and a computer. This connection is required for upgrading the GNSS firmware when the computer has no Bluetooth.

Because the process takes 15-20 minutes, the MobileMapper 300 should always be connected to external power when updating firmware.

The optional cable kit therefore consists of:

- <span id="page-5-11"></span>• A V-shaped cable terminated with a DB9-f connector. One of its other ends is fitted with a female jack, for connection to a power source, and the other with a 6-pin circular connector for connection to the MobileMapper 300.
- <span id="page-5-5"></span>• A short cable extension (USB to DB9-m), to be used between the computer (USB port) and the V-shaped cable (SubD-9m).

<span id="page-6-1"></span><span id="page-6-0"></span>**Discover Your New Equipment** Take a few seconds to discover your MobileMapper 300. The power button, LED indicators, Power/Data connector and product labeling can be found on the bottom of the antenna.

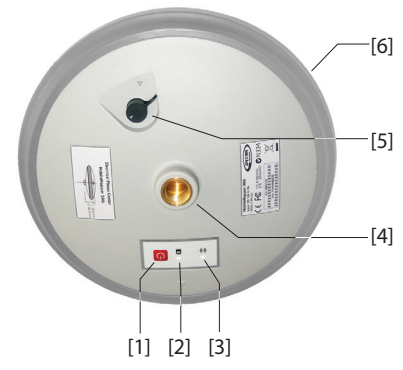

- <span id="page-6-6"></span><span id="page-6-5"></span>• **[1]**: Power button (+fast charging control)
- **[2]**: Power/Charging LED
- <span id="page-6-3"></span>• **[3]**: Bluetooth LED (Wireless connection)
- <span id="page-6-7"></span>• **[4]**: 5/8" threaded insert
- <span id="page-6-8"></span>• **[5]**: 6-pin Power/Data connector with protective cap
- **[6]**: Shock absorber.

### <span id="page-6-2"></span>**Charging the Batteries**

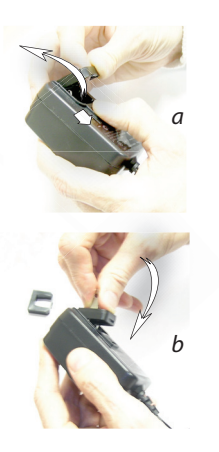

<span id="page-6-4"></span>Before using your new MobileMapper 300, Spectra Precision recommends you first charge its batteries in your office.

- 1. Unpack the AC/DC adapter. Slide the button as shown in picture a to release the cap protecting the input contacts.
- 2. Of the four input connectors provided, choose the one that matches the type of electric outlet used in your country. Insert it as shown in *picture b*. You can hear a "click" when the input connector gets fastened to the power adapter.
- 3. Plug the jack end of the power cable extension to the AC/ DC adapter cable, then connect its other end to the Power/ Data connector on the MobileMapper 300.
- 4. Plug the AC/DC adapter to an electric outlet. Battery charging starts immediately in standard charging mode. The Power/Charging LED will first turn solid green for a few seconds and then will blink red at a slow rate (every 3 seconds approximately).

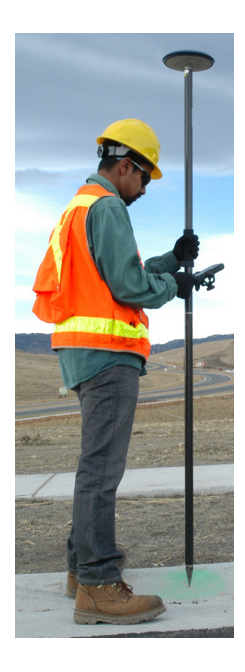

- 5. Wait a few hours until the batteries are fully charged. End of charging is denoted when the Power/Charging LED goes out.
- <span id="page-7-6"></span>6. Disconnect the AC/DC adapter from the MobileMapper 300. Put the cap back in place to protect the Power/Data connector during field operations. NOTE: The MobileMapper 300 may be left on the AC/DC adapter indefinitely without damage.
- <span id="page-7-0"></span>**Getting Started** 1. Thread the MobileMapper 300 onto a range pole.
	- 2. Attach the mobile device bracket to the pole.
	- 3. Attach the mobile device to the bracket.
	- 4. Turn on the MobileMapper 300 by holding the Power button depressed for about 2 seconds.

<span id="page-7-5"></span><span id="page-7-3"></span>Check the status of the Power/Charging LED, which should blink red and green slowly while the MobileMapper 300 is being started (this takes about 20 seconds). After the MobileMapper 300 has started, the Power/ Charging LED turns solid green meaning the MobileMapper 300 is now functioning and ready for use. At the same time, the Bluetooth LED will start flashing blue at a rate of approximately 1 second, meaning that the MobileMapper 300 is ready to accept a Bluetooth connection.

- <span id="page-7-4"></span>5. Turn on the mobile device.
- 6. Run SPace to first establish a Bluetooth connection with MobileMapper 300, and then to choose and set the transmission channel (i.e. SBAS, NTRIP or DIP) through which corrections will enter the MobileMapper 300. (see instructions in [Setting MobileMapper 300 to Receive](#page-9-1)  [Corrections on page 6](#page-9-1)).
- 7. Using SPace, check that MobileMapper 300 delivers accurate positions.
- 8. Run your GIS application. SPace will continue to run in the background.

### <span id="page-7-1"></span>**Reading the Battery Status**

<span id="page-7-2"></span>At any time while using the MobileMapper 300, you can monitor the remaining charge in the two built-in batteries by reading the status of the Power/Charging LED:

- Solid green: remaining charge is greater than 20%.
- Blinking green: remaining charge is less than 20%.

## <span id="page-8-0"></span>**Using SPace Software**

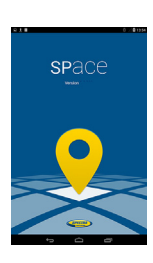

<span id="page-8-3"></span>SPace is the Spectra Precision software dedicated to interfacing MobileMapper 300 with your mobile device. This application is mainly used to:

- Connect your mobile device to the MobileMapper 300 via Bluetooth.
- Connect your mobile device to a corrections provider via the built-in modem or Wi-Fi, or allow SBAS tracking (for SBAS corrections).
- Monitor GNSS and corrections reception.
- Check position accuracy.

### <span id="page-8-1"></span>**Installing SPace on your Mobile Device**

SPace may be downloaded from Google Play (search for "Spectraprecision" applications and then find "SPace" in the list of available applications). Then follow the instructions to install the application on your mobile device.

### **Making MobileMapper 300 the "Position Provider"**

<span id="page-8-2"></span>It is essential that the position solution used by your GIS application be the one coming from MobileMapper 300, and not from the mobile device's built-in GNSS chip. This is achieved by enabling the **Allow Mock Locations** (1) option in your Android device. You need to do this once, through the following procedure:

- First activate **Developer options** in your Android device as explained below:
	- Tap on the **Settings** icon and then on **About device**. Depending on the type of device used, the **About device** menu is accessible either directly through the **Settings** menu, or through the **General** sub-menu. It may also have a different name (About, About tablet, About phone...).
	- Tap seven (7) times on the **Build number** menu item. A message will indicate that the Developer options are now active.
- Escape from the **About device** menu. The **Developer options** item is now visible in the **Settings** menu.

<sup>1.</sup>The term "Mock location" is somewhat misleading and inappropriate here, as it designates the option that lets MobileMapper 300 deliver high-accuracy positions to your application. Originally this option was probably designed for test purposes (through which mock position messages from a simulator could be delivered to the Android device). With MobileMapper 300, it is the same option that allows you to benefit from a much more accurate position that the built-in GNSS chip could ever provide, which the name of this option does not reflect at all.

<span id="page-9-1"></span>

### **MobileMapper 300 to Receive**

### **Corrections**

<span id="page-9-0"></span>**Setting**

- Tap on **Developer options** and then check on **Allow mock locations**. From now on, MobileMapper 300 will be the position provider for your application.
- Make sure MobileMapper 300 is on and the blue LED is blinking.
- Run SPace on your mobile device.
- Read and accept the EULA agreement. (This is requested only the first time you run SPace.) This automatically starts a search for other Bluetooth receivers located nearby (**Scanning for Receivers Nearby**). All visible Bluetooth receivers are listed at the end of the search. The Bluetooth identifier for a MobileMapper 300 is of the type: "MM300xxxxxxxx".
- <span id="page-9-3"></span>• Touch the Bluetooth identifier corresponding to your MobileMapper 300. The mobile device then initiates a Bluetooth connection with the MobileMapper 300 (**Establishing connection with receiver**). When this connection is established, the Bluetooth LED on the MobileMapper 300 will turn solid blue, "**Receiver Connected**" will be reported on the mobile device screen along with a small green padlock appearing further to the right in the MobileMapper 300 Bluetooth identifier line.

<span id="page-9-4"></span>NOTE: Some mobile devices may require the MobileMapper 300 Pin Code the first time you make a Bluetooth connection. In this case, enter "1234".

- Touch the right arrow to continue.
- If needed, enter the antenna height (i.e. rod length). Entering this height will cause the system to compute the height of the corresponding ground point as the z coordinate of every position it will deliver.

<span id="page-9-2"></span>NOTE: Later on touch  $\ddot{Q}$  (top of the screen) and edit the **Antenna Height (in meters)** parameter if for some reason you need to change the antenna height.

- Touch the right arrow to continue. You are then requested to choose between four different sources of corrections:
	- SBAS
	- NTRIP
	- DIP (Direct IP)
	- RTX. This choice requires a valid subscription to the Trimble CenterPoint RTX service.

Check the current status of your RTX subscription on the Receiver Profile Status view by tapping  $\left( \bigoplus \right)$ .

- <span id="page-10-3"></span>• Choose the desired source of corrections, and then touch the horizontal right arrow in the lower-right corner of the screen.
	- 1. **If you chose SBAS**: The message **Setting up application** will appear briefly, followed by the **SKYPLOT** view (see below).
	- 2. **If you chose NTRIP**: The first time you want to make an NTRIP connection, there is no predefined connection profile available. Touch the "+" symbol in the lower-left corner of the screen and then enter the parameters of your NTRIP provider:

#### <span id="page-10-2"></span>**Host Name or IP Address**

#### **Friendly Name (max 20 chars)**

#### <span id="page-10-1"></span>**Port Number**

Touch the **Get Source Table** button to list the mount points available from this provider and select one. If you remember the name of the mount point you want to use, you don't need to acquire the source table: Just touch the **Enter Mount Point** button and type in the name of the desired mount point.

Then enter your NTRIP credentials (**User Name** and **Password**).

Touch **Connect** at the bottom of the screen. At this point, SPace will initiate a network connection to allow the MobileMapper 300 to receive corrections from the chosen NTRIP provider. The message "**Please Wait**" will appear, followed by another message "**Setting up application**". Then the **SKYPLOT** view will be displayed (see below).

<span id="page-10-0"></span>3. **If you chose DIP**: The first time you want to make a DIP connection, there is no predefined connection profile available. Touch the "+" symbol in the lower-left corner of the screen and then enter the parameters of your DIP provider:

#### **Host Name or IP Address**

#### **Friendly Name (max 20 chars)**

#### **Port Number**

Touch **Connect** in the lower part of the screen. At this point, SPace will initiate a network connection to allow the MobileMapper 300 to receive corrections from the chosen static IP address. The message "**Please Wait**" will appear, followed by another message "**Setting up** 

**application**". Then the **SKYPLOT** view will be displayed (see below).

<span id="page-11-1"></span>4. **If you chose RTX**: The message **Setting up application** will appear briefly, followed by the **SKYPLOT** view (see below).

**NOTE:** Next time you turn on your mobile device and receiver for a new working session, the last NTRIP or DIP network connection made will be re-established automatically, provided the MobileMapper 300 is within Bluetooth range, is not already connected to another Bluetooth device, and you've got the required environment (modem, Wi-Fi) to establish a network connection.

### <span id="page-11-0"></span>**Monitoring MobileMapper 300 Operation**

### **Operating Status Screens**

After the Bluetooth connection has been established and the corrections source defined, SPace will display the **SKYPLOT** view showing the current locations of satellites in the sky.

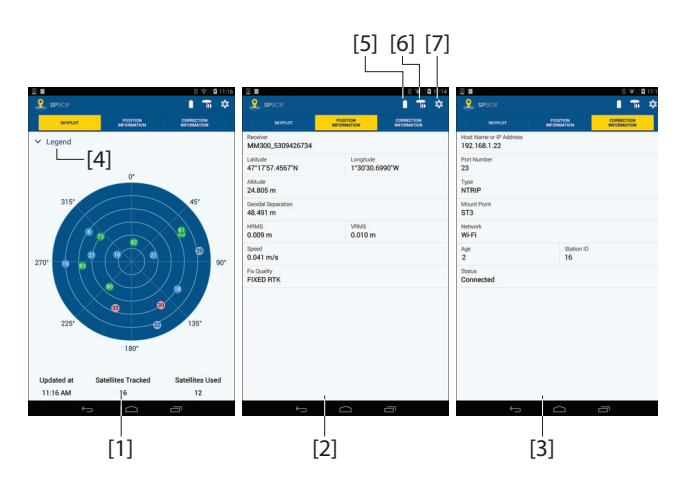

<span id="page-11-2"></span>The **SKYPLOT** view (**[1]**) is a polar diagram showing the location in the sky of each tracked satellite.

Touch **Legend** (**[4]**) to read the color convention used for each constellation:

- Blue: GPS constellation:
	- Dark-blue: Satellites used
	- Light-blue: Satellites not used
- Green: GLONASS constellation:
	- Dark-green: Satellites used
	- Light-green: Satellites not used
- Red: SBAS constellation:
	- Dark-red: Satellites used
	- Light-red: Satellites not used

In the lower part of the screen, you can read the number of currently tracked satellites and the number of satellites currently used.

<span id="page-12-2"></span>The **POSITION INFORMATION** view (**[2]**) provides the following information, from top to bottom:

- MobileMapper 300 Bluetooth identifier
- Horizontal coordinates of current position
- Vertical coordinate of current position
- Geoidal separation (vertical distance between datum used and geoid used)
- Horizontal and vertical errors (HRMS, VRMS)
- MobileMapper 300 receiver speed, in meters/second
- Position computation mode (**AUTONOMOUS**, **DGPS**, **FLOAT RTK**, **FIXED RTK**).

<span id="page-12-1"></span>The **CORRECTION INFORMATION** view (**[3]**) provides the following information, from top to bottom:

- **Host Name or IP Address**: Identification of the NTRIP, DIP or RTX server providing the corrections used.
- **Port Number**: IP port number of the NTRIP, DIP or RTX server providing the corrections used (blank for SBAS) (the presence of a hyphen in any field means "Blank").
- **Type**: Type of connection used (SBAS, NTRIP, DIP or RTX) to let MobileMapper 300 acquire corrections.
- **Mount Point**: Name of mount point used in NTRIP or RTX (blank for SBAS and DIP).
- **Network**: Indicates which medium (**Mobile** or **Wi-Fi**) is used to make a network connection (blank for SBAS).
- <span id="page-12-3"></span><span id="page-12-0"></span>• In the same line:
	- **Age**: Age of the corrections received, in seconds.
	- **Station ID**: Identification number of the station (or PRN of satellite in SBAS) providing the corrections used.
- **Status**: Network connection status (**Connected** or **Disconnected**) (Blank if SBAS).

### <span id="page-13-2"></span>**Receiver Battery Status**

: Visual indication (see **[5]**) of MobileMapper 300 battery status (may be different from your mobile device's). White color turns into yellow when the MobileMapper 300 battery gets low.

If you touch this icon, you will get additional information about the receiver power supply:

- **Type**: Type of power supply used by the receiver: **Internal** (internal battery) or **External** (external power supply).
- **Capacity Remaining**: (For internal power supply only) Percentage of remaining charge in the receiver battery.

### **Receiver Profile Status**

: Touch this icon (see **[6]**) to read information about Bluetooth and the receiver:

- **Receiver Type**: Bluetooth identifier of connected MobileMapper 300.
- **GNSS Firmware Version**: MobileMapper 300 GNSS firmware version.
- <span id="page-13-5"></span>• **Status**: Current status of Bluetooth connection.
- **RTX Subscription**: Provides the current status of your subscription to the RTX service (available at a later date):
	- **Valid until <date>**: You are currently allowed to use the RTX service. The subscription will expire at the specified date.
	- **Expired**: Subscription expired. You need to renew your subscription if you wish to resume using the RTX service.
	- **Invalid**: Your receiver has never been allowed to decode RTX corrections. If you want your receiver to do so, you need to subscribe to the RTX service (available at a later date).
- <span id="page-13-3"></span>• **MSL version**: Software version of MobileMapper 300 Micro Service Layer. (This piece of software is used to interface MobileMapper 300 with your mobile device).
- <span id="page-13-4"></span><span id="page-13-1"></span><span id="page-13-0"></span>• **RTK Option**: Indicates the level of precision available from your MobileMapper 300:
	- **Full RTK**: Centimeter-accurate 3D position
	- **7/2**: Accuracy is 7 cm in horizontal and 2 cm in vertical
	- **30/30**: Accuracy is 30 cm in both horizontal and vertical.

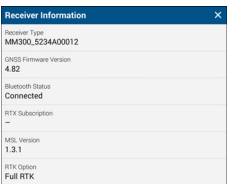

### **SPace Settings**

: Touch this icon (see **[7]**) to read or change SPace's current settings:

<span id="page-14-1"></span>• **Autostart application at boot**: Can be set to ON or OFF. To change this setting, simply touch the line or push the button at the end of the line to the right (ON) or to the left (OFF).

Setting this feature to ON means SPace will be started automatically next time you power on your mobile device. This way, provided Bluetooth and possibly network connections can be restored automatically (see **NOTE** above), you don't have anything else to do at power up, but start your GIS job as soon as the system is ready to operate.

- **Receiver**: Bluetooth identifier of the currently connected MobileMapper 300. If you touch this line, you start a Bluetooth scan, to search for all nearby Bluetooth receivers.
- **Correction Information**: Source of corrections currently used. If you touch this line, you may change the type of connection through which corrections enter the MobileMapper 300 (SBAS, NTRIP or DIP; see above). By touching the "+" symbol after selecting "NTRIP" or "DIP", you may add a new NTRIP or DIP provider respectively.
- <span id="page-14-0"></span>• **Antenna Height (in meters)**: Currently used value of antenna height (rod length). You may touch this line to change the antenna height.
- **Help**: Touch this line to open the Help page. Use the Back key on the device to close the Help page.
- **About**: Touch this line to read the installed SPace software version.

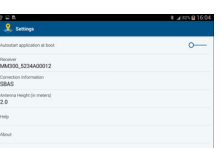

## <span id="page-15-0"></span>**Battery Charging Modes**

**English**

<span id="page-15-1"></span>The built-in batteries may be charged using one of two charging modes:

- <span id="page-15-4"></span>Standard charging: This is the **default** mode used when you connect a power source to the MobileMapper 300. The batteries will be fully charged after about 8 hours of charging. **This is the recommended charging mode to preserve the capacity of the batteries over time**. Typically, you will charge the batteries at the end of your work day so that you will have a fully charged system the next morning. (The MobileMapper 300 has a typical operating time of 10 hours.)
- <span id="page-15-3"></span>Fast charging: The MobileMapper 300 will switch from standard to fast charging mode by briefly pressing the Power button. The batteries will get charged in just 3 hours.

**Fast charging should not be considered as the normal charging mode, but rather as an emergency mode**. Should you run out of batteries while working in the field, then you can select that mode to charge the batteries quickly, for example from your vehicle's battery (see also below).

NOTE: Reversing to standard charging mode when fast charging is on can only be made by unplugging the power/ data cable and plugging it back.

Different power sources may be used, depending on where you are when the batteries need to be re-charged:

- <span id="page-15-5"></span>In the office, use the universal AC/DC adapter and the power cable extension to charge the MobileMapper 300 batteries (see picture).
- <span id="page-15-2"></span>In the field, use the vehicle cigarette lighter adapter and power cable extension. **Warning!** Use this only with a 12V vehicle!

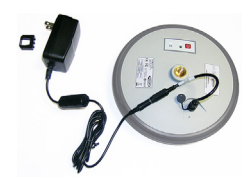

**English**

<span id="page-16-0"></span>The batteries will be charged typically while the MobileMapper 300is off. However, charging is also possible with the MobileMapper 300 on. Watch the Power/Charging LED to read the current battery charging status (see table below).

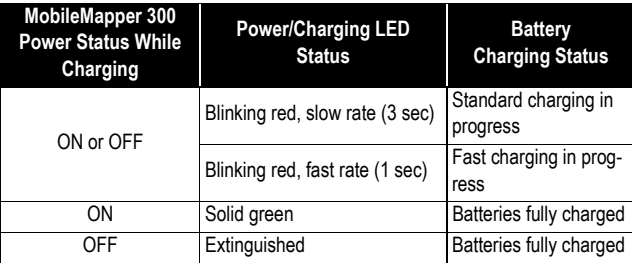

### <span id="page-17-1"></span><span id="page-17-0"></span>**Main Technical Specifications**

### <span id="page-17-3"></span>**GNSS Reception**:

220 GNSS channels:

- <span id="page-17-6"></span><span id="page-17-5"></span>• GPS L1C/1, L2P and L2C
- GLONASS L1 C/A and L2 C/A
- <span id="page-17-8"></span>• SBAS: Code and carrier (WAAS/EGNOS/MSAS/GAGAN)

<span id="page-17-7"></span>**Phase Center Diagram** (NGS antenna name: SPP89823-10)

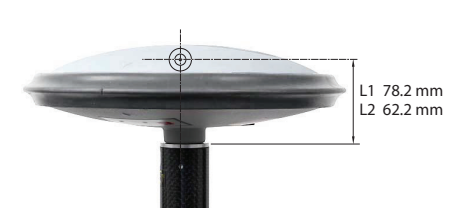

#### <span id="page-17-2"></span>**Available Accuracies**

- **30/30** (standard):
	- Horizontal: 30 cm
	- Vertical: 30 cm
- **7/2** (firmware option needed):
	- Horizontal: 7 cm
	- Vertical: 2 cm
- **Full RTK** (firmware option needed):
	- Horizontal: 10 mm + 1 ppm
	- $-$  Vertical: 20 mm  $+$  1 ppm
- **RTX** (firmware option needed): 4 cm after 30 minute convergence time.

**Initialization Time**: < 10 seconds typical for baselines <20 km (12.5 miles) (except for RTX; see above)

#### <span id="page-17-4"></span>**Communication**:

- Wireless (Bluetooth 2.0 class 2), SPP profile
- RS232 serial port (115200 baud, no flow control, no parity check, 8 data bits)

#### **Physical**:

- Overall dimensions:
	- Diameter: 205 mm (8.1")
	- Height: 62 mm (2.4")

• Weight: 0.65 kg (1.4 lb) approximately

### **Environmental**:

- Storage temperature range: -40 to +70°C (-40 to +158°F)
- Operating temperature range: -30 to +65°C (-22 to  $+149°$ F $(1)$
- IP67 waterproof (according to IEC529 standard)
- Vibrations and shocks: FTS300-019
- Withstands 2-meter fall on concrete.

#### <span id="page-18-2"></span>**DC Power Input**:

- Range:  $9$  to  $16$  V ( $12$  V typical,  $1$  A)
- Protected from polarity reversal and transient voltage (according to ISO7637 standard)

#### **Built-in Batteries**:

- <span id="page-18-3"></span>• Specifications:
	- Two non-removable cells
	- Type: Lithium-ion (Li-Ion), re-chargeable, 5 Ah, 3.7 V
	- Life time: 10 hours at  $+20^{\circ}$ C ( $+68^{\circ}$ F) or higher,  $8\frac{1}{2}$ hours at 0°C (+32°F), 6 hours at - 20°C (-4°F)
	- Protected from over-voltages, under-voltages, overcurrents
- <span id="page-18-1"></span>• Charging times (typical):
	- Standard: 7 to 8 hours
	- Fast: 3 hours approximately
- Battery charger: Use exclusively the universal AC/DC adapter provided to charge the MobileMapper 300 batteries:
	- 100-240 V AC input, 50-60 Hz, 0.6 A
	- 12 V DC output, 2.08 A
- Battery charging temperature range: 0° to +40°C (32° to 104°F); altitude max.: 2,000 m (6,562 feet)

#### <span id="page-18-0"></span>**Certifications**:

- CE marking according to R&TTE European directives
- FCC (USA) and IC (Canada)

<sup>1.</sup> Can start instantly at -20°C (-4°F) without warm-up time. Can be started at -30°C (-22°F) but will become fully operational only after warm-up time.

<span id="page-19-0"></span>**Product Storage** Spectra Precision recommends you observe the following rules for long-term storage (2-3 months). These rules are dictated by the presence of two non-removable Li-Ion batteries inside the MobileMapper 300.

- <span id="page-19-6"></span>• Always charge batteries before long-term storage
- Storage room should be ideally at 5°C (41°F) ambient temperature to minimize irreversible capacity loss.
- Always charge batteries after long-term storage.

### <span id="page-19-1"></span>**Power/Data Connector Pinout**

<span id="page-19-3"></span>Connector socket type: Hirose HR30-6R-6P Seen from outside the MobileMapper 300:

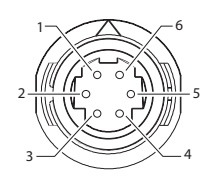

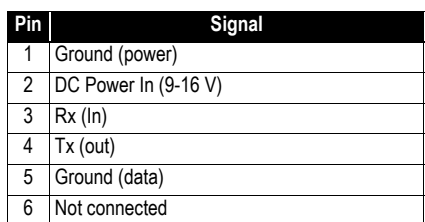

### <span id="page-19-2"></span>**Reset Procedure** A reset procedure may be required in some situations where the MobileMapper 300 does not operate as expected. No user data will be lost through this procedure. To trigger a reset sequence:

- <span id="page-19-5"></span><span id="page-19-4"></span>• Hold the Power button depressed for 12 seconds. Note that after two seconds of depressing this button, the MobileMapper 300 will be turned off or on, depending on the power status when you started pressing the button. **Please ignore this indication and just keep on pressing the Power button for the required 12 seconds** (starting from the moment you depressed the button).
- After the 12 seconds have elapsed, release the Power button. The Power/Charging LED starts blinking red and green, as it would do on a normal start-up, but this time for about 25 seconds.
- At the end of the reset sequence, the MobileMapper 300 will stay powered and the Power/Charging LED will turn solid green.

### <span id="page-20-0"></span>**Auto-Test at Start-up** Auto-test is performed during the receiver start-up sequence to check internal communication ports, including Bluetooth. Should a problem be detected during the auto-test, the Power/Charging LED will turn solid red -instead of the normal solid green- at the end of the start-up sequence. In that case, you should reset the receiver as explained in this manual (see above). If the error still persists after a reset, please contact

<span id="page-20-2"></span>Technical Support.

### <span id="page-20-1"></span>**Installing a Firmware Upgrade**

<span id="page-20-3"></span>In the future, Spectra Precision may provide a maintenance file (a \*.bin file) should the MobileMapper 300 firmware need to be upgraded.

In that case, please use Spectra Precision's Spectra Precision loader software utility to install the firmware upgrade.

This utility can be downloaded from:

**http://www.spectraprecision.com/products/ gis-mobile-mapping/mobilemapper-300/**  (Then click on the Support tab)

<span id="page-20-4"></span>Spectra Precision loader should be installed on a computer fitted with a USB or RS232 port, or having Bluetooth capability.

Follow the instructions below to upgrade your MobileMapper 300:

• Set up MobileMapper 300 according to one of the diagrams below (see also [Optional Accessories on page 2](#page-5-3) for the serial setup).

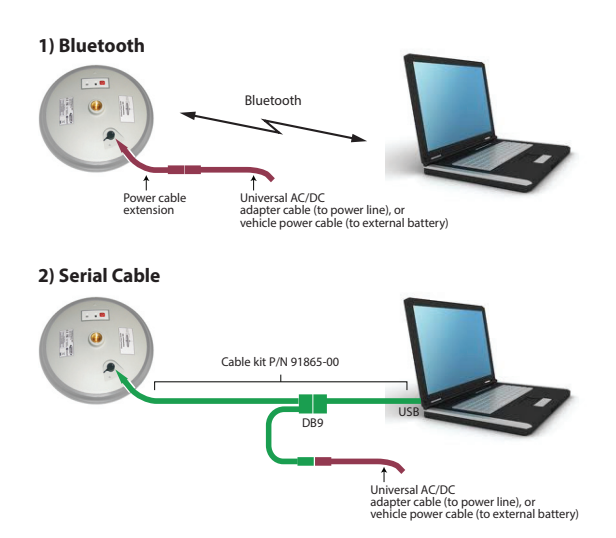

NOTE: If you are using the second setup, you will need to use the V-cable from the cable kit P/N 91865-00 which connects to your computer's DB9 serial connector. In this case, you will not need to use the DB9-to-USB extension cable.

- Turn on MobileMapper 300 and wait until the Power/ Charging LED turns solid green (meaning MobileMapper 300 is ready).
- Launch Spectra Precision loader on the computer.
- Browse to the \*.bin file provided by Spectra Precision.
- <span id="page-21-1"></span>• In the Spectra Precision loader window, choose the COM port used to communicate with MobileMapper 300. If you are using Bluetooth, pair the MobileMapper 300 with your computer using Bluetooth Manager on your computer, and then select the Serial Port profile. A virtual COM port number will be returned that you should specify in Spectra Precision Loader.

You may be asked to enter the password "1234" to secure the wireless connection with MobileMapper 300. (Every MobileMapper 300 is factory-set with their internal Bluetooth module PIN code set to"1234".)

• Click **Start** in the Spectra Precision loader window. This starts the upgrade phase. Wait about 20 to 30 minutes until a message is returned in the Spectra Precision loader window indicating the end of the upgrade.

<span id="page-21-0"></span>CAUTION: While the MobileMapper 300 is being upgraded, the indications provided by two LEDs on the MobileMapper 300 should be ignored. Only Spectra Precision loader reports accurate information on the operation in progress.

• Close the Spectra Precision loader window and disconnect the MobileMapper 300 from the computer and the external power source. It is now ready for use.

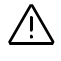

### <span id="page-22-0"></span>**Activating a Firmware Option**

<span id="page-22-1"></span>Mobile Mapper 300 can operate in four different accuracy modes:

- 30/30
- $-7/2$
- Full RTK
- RTX

The first one (30/30) is available as standard and so is used by default. Being able to use one of the other three modes requires that you first purchase the corresponding firmware option and you activate this option in the receiver.

This is how you can do this:

- Place an order for the desired option to Spectra Precision's Order Administration (or possibly to the Sales Manager). The serial number of your MobileMapper 300 is required to place the order. NOTE: The RTX option should be purchased via the Spectra Precision reseller store.
- After the purchase is effective, you will receiver an email containing the option code corresponding to the purchased option. This option code can only be activated in the receiver for which you provided the serial number.
- Get a Bluetooth-enabled, Internet-connected computer and then proceed to the next step.
- Download **WinFlash** (a Trimble utility software application) from the Spectra Precision website:

http://www.spectraprecision.com/products/gis-mobile-mapping/ mobilemapper-300/

(Under the SUPPORT section.) The installation file for WinFlash is WFC-MM300-NoFW exe

- Double-click the exe file to start installing WinFlash on the computer. Proceed as instructed to complete the installation.
- Turn on your MobileMapper 300 and check that the blue LED starts blinking after the receiver has initialized.
- From the computer, using its Bluetooth Manager, initiate a Bluetooth connection with MobileMapper 300:
	- Scan the Bluetooth neighborhood.
	- Select the Bluetooth device name corresponding to your MobileMapper 300.
	- Select the serial port profile provided by the MobileMapper 300.
- Get the name of the COM port that will be used on computer side.
- Pair the two devices through Bluetooth.
- Start WinFlash on the computer.
- Make the following choices:
	- **Device Type**= **MobileMapper 300 / ProMark 700 Receiver**
	- **PC serial port**= <computer port used>

And then click **Next >**:

- Select **Update receiver options** and then click **Next >**.
- Select **Legacy password**, copy the option code received by email (see above), paste it into the **Option Password** text box, and then click **Next >**, then **Finish**. WinFlash starts communicating with MobileMapper 300

to activate the option. At the end of this step, the message "**The option block was modified successfully**" is displayed.

• Click **Exit**, then **Yes**. This causes WinFlash to terminate. MobileMapper 300 can now operate in the newly activated accuracy mode.

NOTE 1: MobileMapper 300 will always try to provide the best accuracy possible, in agreement with the installed options and the operating environment.

<span id="page-23-0"></span>NOTE 2: The warranty extension is also a firmware option. You also need to use WinFlash to install this option.

<span id="page-24-0"></span>**Memo** • **[1]**: Power/Fast charging pushbutton. Hold this button depressed for about 2 seconds to power on the MobileMapper 300. Hold it depressed for another 2 seconds to turn it off.

> <span id="page-24-1"></span>While the batteries are being charged in standard mode, a brief press on this button will cause the MobileMapper 300 to switch to fast charging mode.

> Whether the MobileMapper 300 is on or off, holding this button depressed for 12 seconds will cause the MobileMapper 300 to start a reset sequence, which lasts typically 25 seconds (no user data lost during a reset).

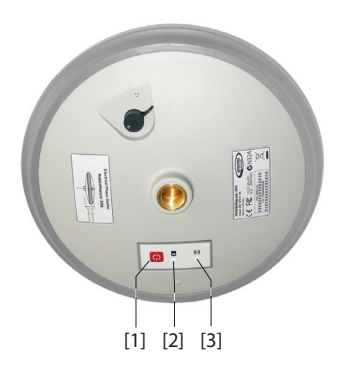

• **[2]**: Power/Charging LED. At power-up, it turns successively and repeatedly red and green (over about 20 seconds) denoting start-up in progress. Once start-up is complete, the LED turns solid green, unless the remaining charge in the batteries is less than 20%, in which case the LED will be blinking green.

When charging the batteries, the Power/Charging LED flashes red at a slow rate (standard charging) or at a fast rate (fast charging).

• **[3]**: Bluetooth LED: When you turn on the MobileMapper 300, the Bluetooth LED stays off throughout the start-up sequence. Then, it produces blue flashes every 1 second or so, until a Bluetooth connection is established between the MobileMapper 300 and the mobile device. The LED then turns solid blue and will stay in that state as long as the Bluetooth connection is kept active.

## **Index**

### **Numerics**

30/30 *[10](#page-13-0)* 7/2 *[10](#page-13-1)*

### **A**

Accuracy *[14](#page-17-2)* Age *[9](#page-12-0)* Antenna height *[6](#page-9-2)*, *[11](#page-14-0)* Autostart application at boot *[11](#page-14-1)* Auto-tests *[17](#page-20-2)*

### **B**

Battery status *[4](#page-7-2)* Battery status (receiver) *[10](#page-13-2)* Bin file *[17](#page-20-3)* Bluetooth LED *[3](#page-6-3)*, *[6](#page-9-3)*

### **C**

Cable extension (power) *[2](#page-5-4)* Cable extension (USB to DB9-m) *[2](#page-5-5)* Cable kit (option) *[2](#page-5-6)* Certifications *[15](#page-18-0)* Channels *[14](#page-17-3)* Charging batteries *[3](#page-6-4)* Charging modes *[12](#page-15-1)* Charging times *[15](#page-18-1)* Cigarette lighter *[2](#page-5-7)*, *[12](#page-15-2)* Communication *[14](#page-17-4)* Correction information *[9](#page-12-1)* **D**

Data collector *[4](#page-7-3)* DC power input *[15](#page-18-2)* DIP *[7](#page-10-0)*

### **F**

Fast charging *[12](#page-15-3)* Field software *[4](#page-7-4)* Firmware options *[19](#page-22-1)* Firmware upgrade *[17](#page-20-3)*

### **G**

GLONASS *[14](#page-17-5)* GPS *[14](#page-17-6)* **L**

L1/L2 *[14](#page-17-3)* LEDs during an upgrade (meaning) *[18](#page-21-0)* **M**

### Memo *[21](#page-24-1)*

MobileMapper 300 Loader *[17](#page-20-4)* Mount point *[7](#page-10-1)* MSL *[10](#page-13-3)*

### **N**

NGS *[14](#page-17-7)* NTRIP *[7](#page-10-2)*

### **O**

Operating time (battery) *[12](#page-15-4)*, *[15](#page-18-3)* Option (cable kit) *[2](#page-5-6)* **P** Performance *[14](#page-17-2)* Phase center *[14](#page-17-7)* Pin Code (Bluetooth) *[6](#page-9-4)*, *[18](#page-21-1)* Pinout *[16](#page-19-3)* Position information *[9](#page-12-2)* Power button *[3](#page-6-5)*, *[16](#page-19-4)* Power/Charging LED *[3](#page-6-6)*, *[4](#page-7-5)*, *[13](#page-16-0)*, *[16](#page-19-4)* Power/Data connector *[3](#page-6-7)* **R** Range pole *[4](#page-7-6)* Reset *[16](#page-19-5)* RTK *[10](#page-13-4)* RTX *[10](#page-13-5)* **S** SBAS *[7](#page-10-3)*, *[8](#page-11-1)*, *[14](#page-17-8)* Shock absorber *[3](#page-6-8)* Skyplot *[8](#page-11-2)* Solid red Power/Charging LED *[17](#page-20-2)* Source table *[7](#page-10-1)* SPace *[5](#page-8-3)* Specifications *[14](#page-17-3)* Standard charging *[12](#page-15-4)* Station ID *[9](#page-12-3)* Storage *[16](#page-19-6)* Surveying software *[4](#page-7-4)* **T** Transport bag *[2](#page-5-8)* TTFF *[14](#page-17-2)*

### **U**

Universal AC/DC adapter *[2](#page-5-9)*, *[12](#page-15-5)* Upgrade (firmware) *[2](#page-5-10)* **V** Vehicle battery *[12](#page-15-2)* V-shaped cable *[2](#page-5-11)*

### **W**

Warranty extension *[20](#page-23-0)*

User Guide

#### Contact Information:

#### AMERICAS

Spectra Precision Division 10368 Westmoor Drive Westminster, CO 80021, USA www.spectraprecision.com

#### EUROPE, MIDDLE EAST AND AFRICA

Spectra Precision Division Rue Thomas Edison ZAC de la Fleuriaye - CS 60433 44474 Carquefou (Nantes), France

#### ASIA-PACIFIC

Spectra Precision Division 80 Marine Parade Road #22-06, Parkway Parade Singapore 449269, Singapore

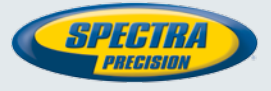

©2015 Trimble Navigation Limited. All rights reserved. Spectra Precision is a Division of Trimble Navigation Limited. Spectra Precision and the Spectra<br>Precision logo are trademarks of Trimble Navigation Limited or its sub